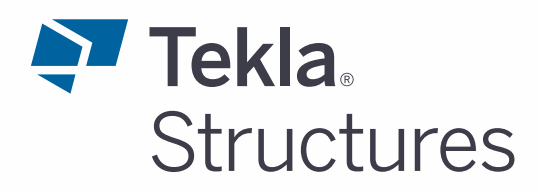

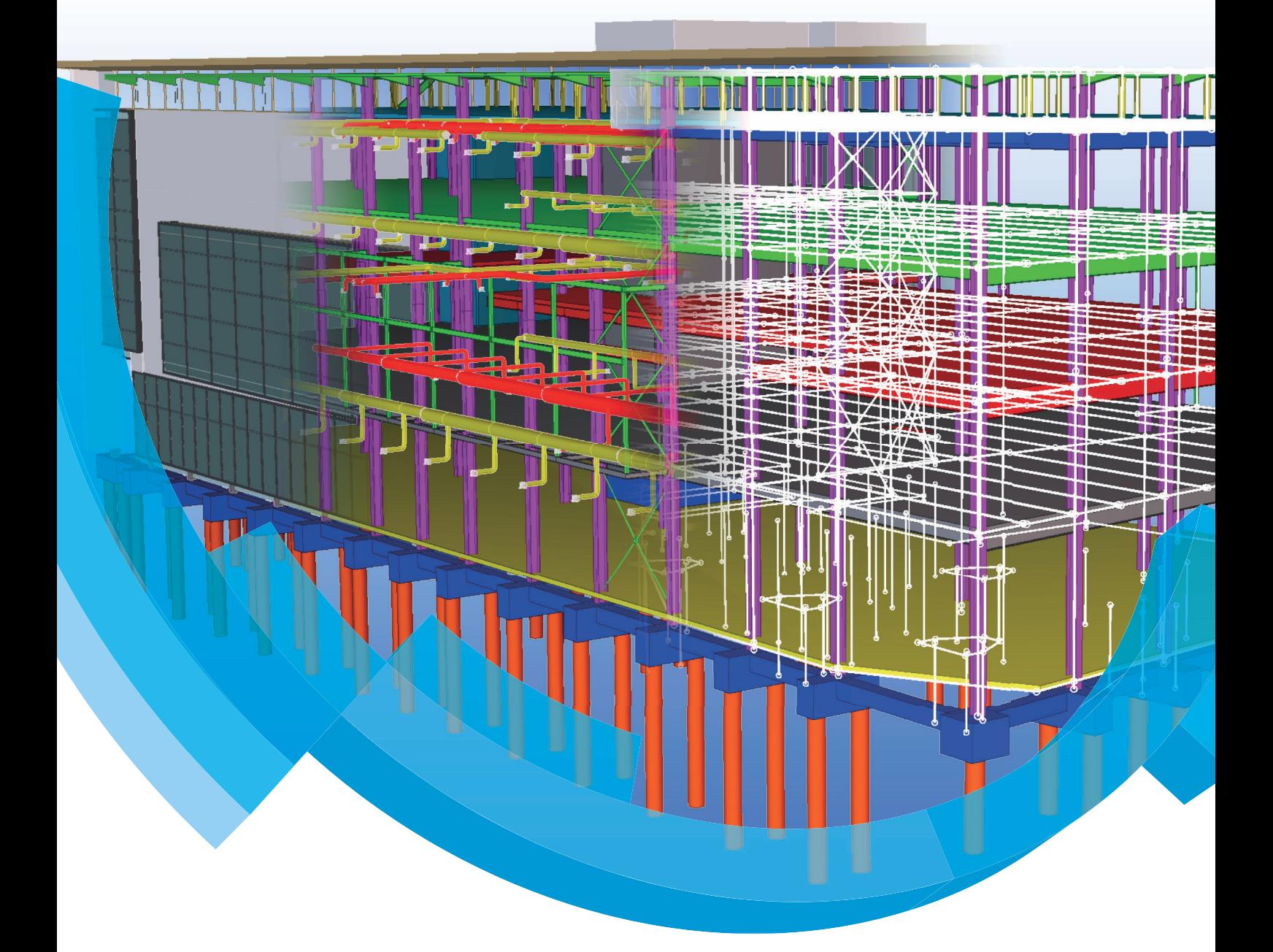

# **Automatisch arceren**

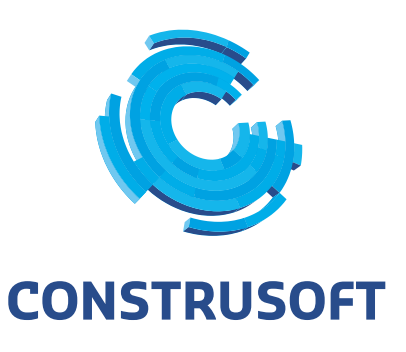

Aan de inhoud van dit document kunnen geen rechten worden ontleend. Aan de weergave van de afbeeldingen kunnen geen conclusies worden verbonden met betrekking tot de besturingssystemen waar Tekla Structures onder werkt.

Openbaarmaking, vermenigvuldiging en/of verstrekking van deze informatie aan derden is niet toegestaan zonder toestemming van Construsoft B.V.

Construsoft B.V. kan niet aansprakelijk worden gehouden voor eventuele gevolgen voortvloeiend uit het gebruik van Tekla Structures.

Dit werk valt onder de Creative Commons Naamsvermelding-NietCommercieel-GeenAfgeleideWerken 4.0 Internationaal Licentie. Ga naar http://creativecommons.org/licenses/by-nc-nd/4.0/deed.nl om de inhoud van de licentie te bekijken of stuur een brief naar Creative Commons, 444 Castro Street, Suite 900, Mountain View, California, 94041, USA.

#### **© 2020 Trimble Solutions Corporation en haar licentieverstrekkers. Alle rechten voorbehouden.**

Dit Softwarehandboek is opgesteld voor gebruik met de bijbehorende Software. Gebruik van de Software en gebruik van dit Softwarehandboek zijn onderworpen aan een Licentieovereenkomst. In de Licentieovereenkomst zijn onder andere bepaalde garanties voor de Software en dit Handboek, uitsluiting van andere garanties, beperkingen van verhaalsmogelijkheden voorschade en toegestane toepassingen van de Software vastgelegd. Tevens wordt hierin gedefinieerd of u een bevoegde gebruiker van de Software bent. Alle informatie in dit Handboek wordt verstrekt met de garantie die in de Licentieovereenkomst is bepaald. Raadpleeg de Licentieovereenkomst voor belangrijke verplichtingen en toepasselijke beperkingen en restricties van uw rechten. Trimble biedt geen garantie dat de tekst geen technische onnauwkeurigheid of typefouten bevat. Trimble behoudt zich het recht voor om dit handboek te wijzigen of aan te vullen als gevolg van wijzigingen in de software of andersoortige wijzigingen.

Bovendien wordt dit Softwarehandboek beschermd door wetten en internationale verdragen betreffende auteursrecht. Onbevoegde reproductie, weergave, modificatie of distributie van dit Handboek of enig deel hiervan kan ernstige civielrechtelijke en strafrechtelijke straffen tot gevolg hebben en zal worden vervolgd met alle middelen die de wet toestaat.

Tekla Structures, Tekla Model Sharing, Tekla Power Fab, Tekla Structural Designer, Tekla Tedds, Tekla Civil, Tekla Campus, Tekla Downloads, Tekla User Assistance, Tekla Discussion Forum, Tekla Warehouse en Tekla Developer Center zijn handelsmerken of gedeponeerde handelsmerken van Trimble Solutions Corporation in de Europese Unie, de Verenigde Staten en/of andere landen. Meer over Trimble Solutions-handelsmerken: [http://www.tekla.com/tekla-trademarks](https://www.tekla.com/tekla-trademarks). Trimble is een gedeponeerd handelsmerk of handelsmerk van Trimble Inc. in de Europese Unie, in de Verenigde Staten en/of andere landen. Meer over Trimble-handelsmerken: [http://www.trimble.com/trademarks.aspx.](https://www.trimble.com/trademarks.aspx) Namen van andere producten en bedrijven in deze handleiding kunnen handelsmerken van de respectievelijke eigenaren zijn. Door een product of merk van derden te noemen, wil Trimble geen partnerschap met of goedkeuring van deze derden suggereren. Tekla wijst elke partnerschap of goedkeuring af, tenzij uitdrukkelijk anders vermeld.

Delen van deze software:

EPM toolkit © 1995-2006 Jotne EPM Technology a.s., Oslo, Noorwegen. Alle rechten voorbehouden.

Open Cascade Express Mesh © 2015 OPEN CASCADE S.A.S. Alle rechten voorbehouden.

Poly Boolean C++ Library © 2001-2012 Complex A5 Co. Ltd. Alle rechten voorbehouden.

FLY SDK - CAD SDK © 2012 Visual Integrity™. Alle rechten voorbehouden.

Teigha © 2002-2016 Open Design Alliance. Alle rechten voorbehouden.

CADhatch.com © 2017. Alle rechten voorbehouden.

FlexNet Publisher © 2014 Flexera Software LLC. Alle rechten voorbehouden.

Dit product bevat beschermde en vertrouwelijke technologie, informatie en creatieve producten die eigendom zijn van en beschikbaar worden gesteld door Flexera Software LLC en hun eventuele licentieverstrekkers. Het is ten strengste verboden dergelijke technologie, geheel of gedeeltelijk, op enige wijze te gebruiken, kopiëren, publiceren, verspreiden, vertonen, wijzigen of over te dragen zonder de voorafgaande schriftelijke toestemming van Flexera Software LLC. Het bezit van deze technologie behelst geen enkele verlening van licentie of rechten op grond van de rechten op intellectueel eigendom van Flexera Software LLC zij het door uitsluiting, implicatie of een andere reden, tenzij uitdrukkelijk schriftelijk verleend door Flexera Software LLC.

Als u de openbronsoftwarelicenties van derden wilt zien, gaat u naar Tekla Structures, klikt u op **Bestand --> Help --> Info Tekla Structures** en klikt u vervolgens op de optie **Licenties van derden**.

De in deze handleiding beschreven elementen van de software worden beschermd door meerdere patenten en mogelijke in behandeling zijnde patentaanvragen in de Verenigde Staten en/of andere landen. Ga voor meer informatie naar pagina [http://www.tekla.com/tekla-patents](https://www.tekla.com/tekla-patents).

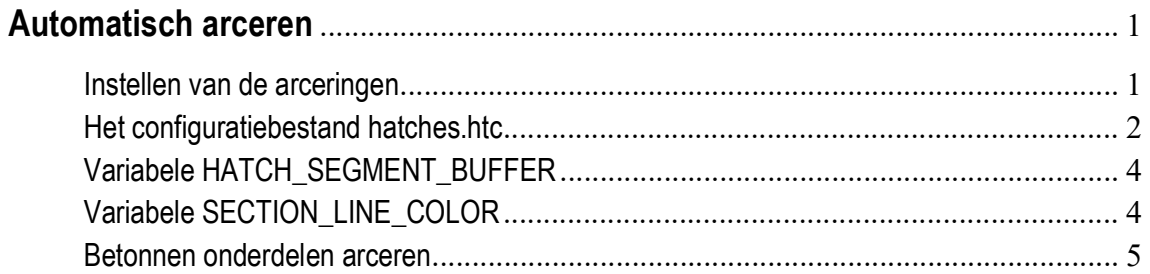

# Automatisch arceren

In Tekla Structures kunt u doorsneden automatisch arceren op de tekeningen. In principe worden diverse materialen ieder aan een bepaald arceringstype gekoppeld. Standaard is deze functionaliteit uitgeschakeld.

### <span id="page-6-0"></span>Instellen van de arceringen

U kunt de volgende variabelen instellen in de Geavanceerde opties (**Bestand > Instellingen > Variabelen** categorie **Arceren***)* om te definiëren welke type tekeningen automatisch gearceerd moeten worden.

• Overzichttekeningen:

XS\_DRAWING\_GA\_HATCH\_SCHEMA=hatches.htc

- Merktekeningen:
- XS\_DRAWING\_ASSEMBLY\_HATCH\_SCHEMA=hatches.htc
- Onderdeeltekeningen:
- XS\_DRAWING\_SINGLE\_PART\_HATCH\_SCHEMA=hatches.htc
- Betonelementtekeningen:

XS\_DRAWING\_CAST\_UNIT\_HATCH\_SCHEMA=cast\_unit.htc

U definieert hier dus welk bestand er gebruikt moet worden voor de configuratie van de arceringen.

De regels verwijzen naar het bestand *hatches.htc* dat is opgeslagen in de map:

.:\TeklaStructures\<versie>\Environments\Netherlands\General \ModelSettings

Standaard wordt het bestand *hatches.htc* geïnstalleerd en wordt deze gebruikt voor alle type tekeningen. U kunt uiteraard ook uw eigen bestand maken en deze linken aan bovenstaande variabelen.

# <span id="page-7-0"></span>Het configuratiebestand hatches.htc

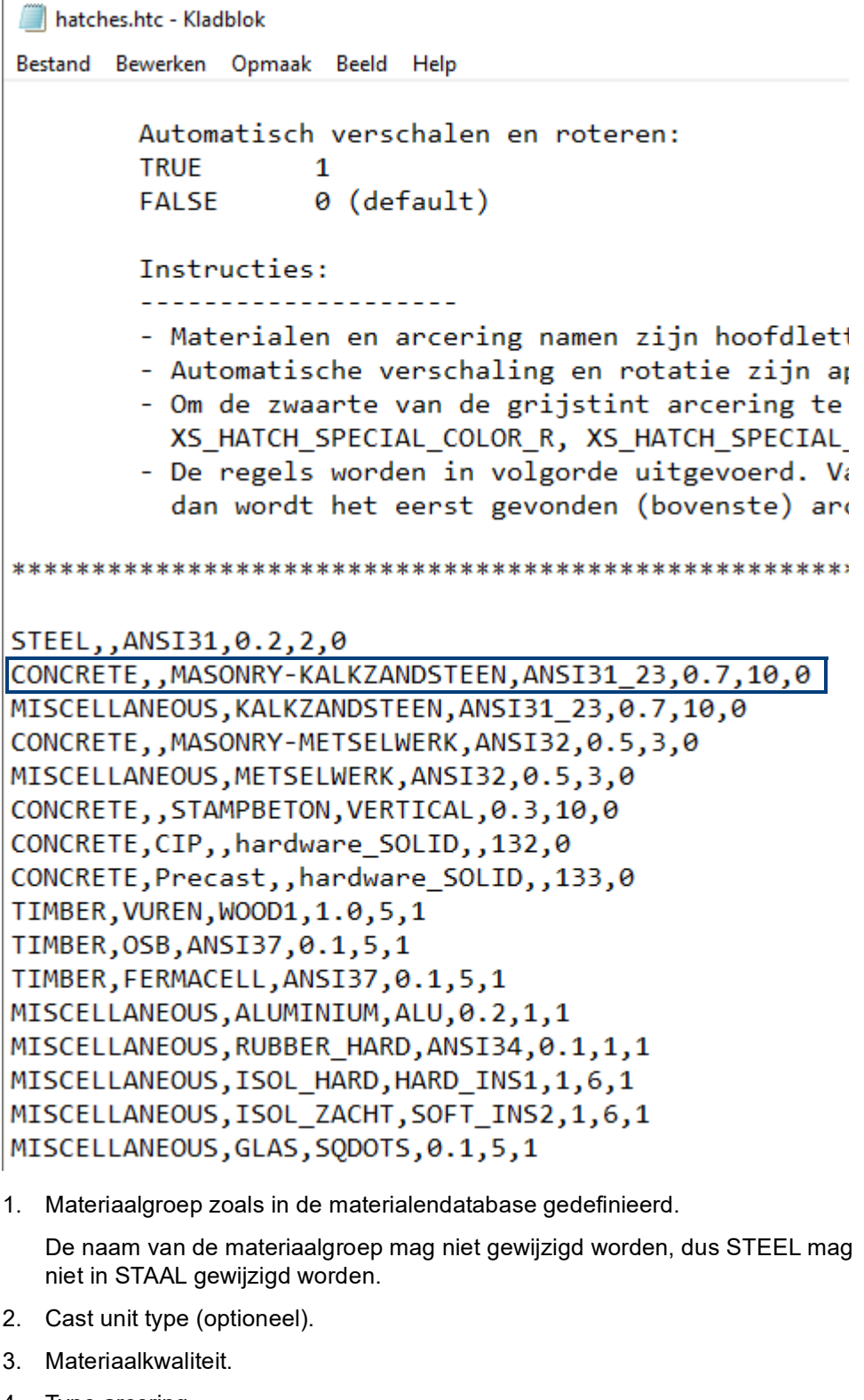

- 4. Type arcering.
- 5. Schaal van de arcering.
- 6. Kleur van de lijn.
- 7. Automatische verschaling en rotatie.

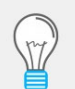

Bekijk voor meer gedetailleerde uitleg over de opties en mogelijkheden de inhoud van het bestand **hatches.htc**.

#### Verklaring van de regel: **STEEL,,ANSI31,0.2,2,0**

In de materialendatabase wordt gezocht in de groep STEEL naar de kwaliteit S235JR.

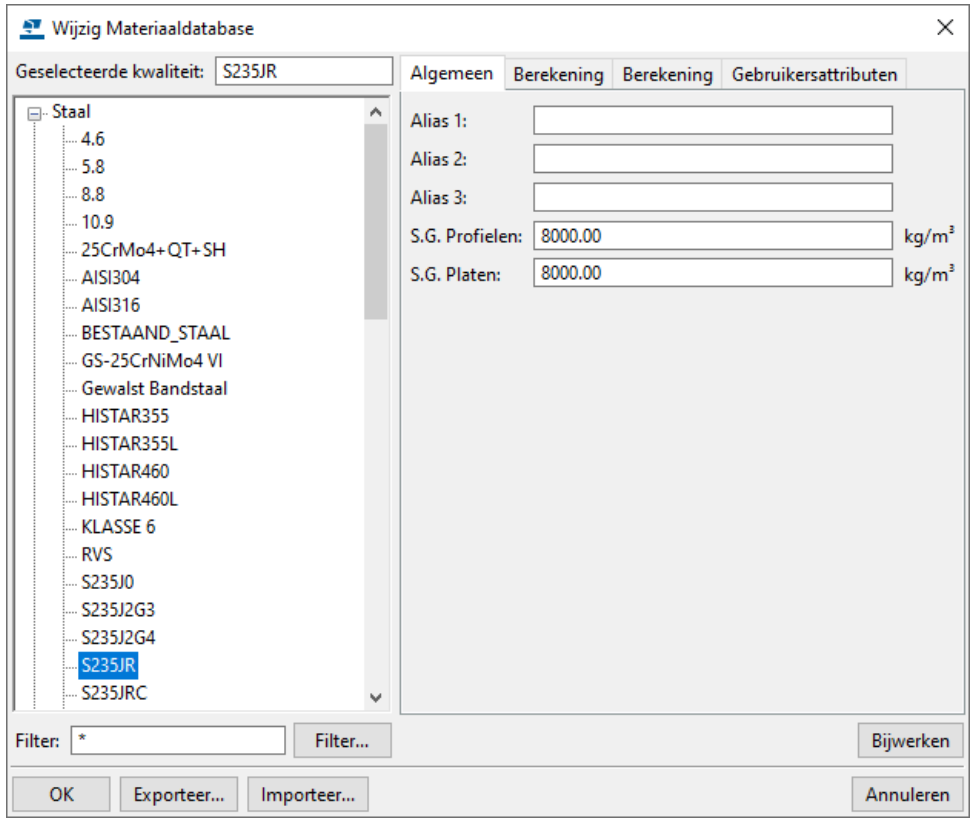

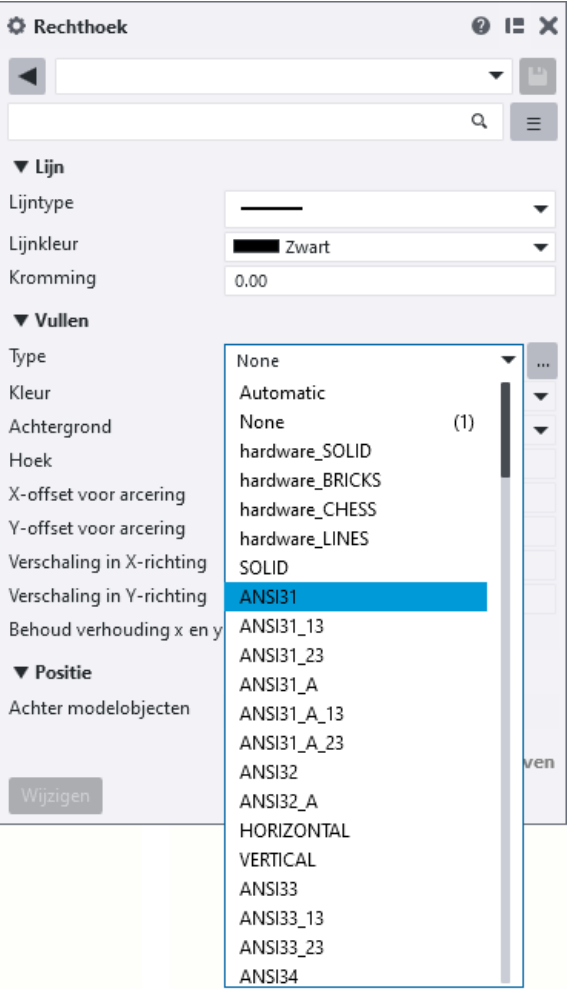

Vervolgens wordt in de lijst met beschikbare arceringstypen gezocht naar ANSI31. Vervolgens wordt er met de schaal 0.5 gearceerd. Deze waarde kunt u aan de hand van een test zelf vastleggen. Vervolgens wordt de kleur gekozen van de arcering en de automatische verschaling en de rotatie.

## <span id="page-9-0"></span>Variabele HATCH\_SEGMENT\_BUFFER

Om sneller tekeningen te kunnen openen waarin zich arceringen bevinden, worden arceringen in Tekla Structures in een buffer opgeslagen.

Met behulp van de variabele XS\_HATCH\_SEGMENT\_BUFFER\_SIZE kunt u de buffergrootte instellen.

De standaard waarde is 150000. Wanneer de tekening zeer complexe arceringen bevat probeer dan een grotere waarde te gebruiken. Gebruik een lage waarde voor kleine arceringen. U hoeft Tekla Structures niet opnieuw te starten om een wijziging van de variabele door te voeren.

# <span id="page-9-1"></span>Variabele SECTION\_LINE\_COLOR

U kunt ervoor kiezen om een standaard kleur toe te voegen aan automatische arceringen in doorsneden.

Hiervoor stelt u de variabele XS\_SECTION\_LINE\_COLOR (**Bestand > Instellingen > Variabelen** categorie **Arceren**) in.

Zie hieronder voor de kleuren en de bijbehorende numerieke waarden:

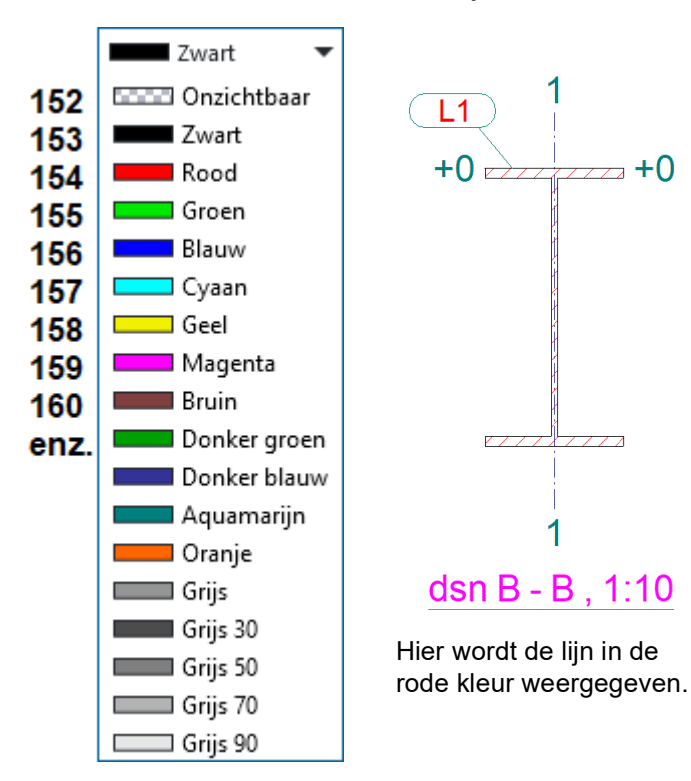

## <span id="page-10-0"></span>Betonnen onderdelen arceren

Het automatisch arceren van betonnen onderdelen op overzichttekeningen en/of betontekeningen kan op dezelfde manier gebeuren.

Voor betontekeningen wordt het bestand *cast\_unit.htc* geïnstalleerd.

Voor overzichttekeningen kan het bestand *hatches.htc* of een door de gebruiker zelf aan te maken bestand worden gebruikt.

Een eigenschap van onderdelen waarvan het materiaal uit de betongroep komt is dat de lijnen van vlakken van onderdelen welke elkaar raken niet op de tekening worden weergegeven. Dit geldt voor alle materialen uit de betongroep, dus behalve de diverse betonkwaliteiten ook bijvoorbeeld voor metselwerk en kalkzandsteen (of voor elke andere door aan te maken materiaalkwaliteit in de betongroep).

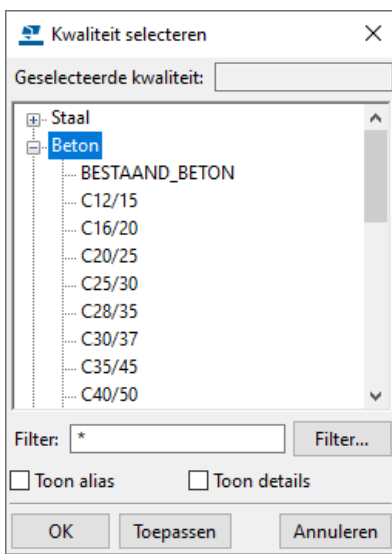

In onderstaand voorbeeld zijn een aantal muren (metselwerk) gemodelleerd die in het model tegen elkaar aansluiten. Deze contactvlakken zijn op de tekening niet zichtbaar.

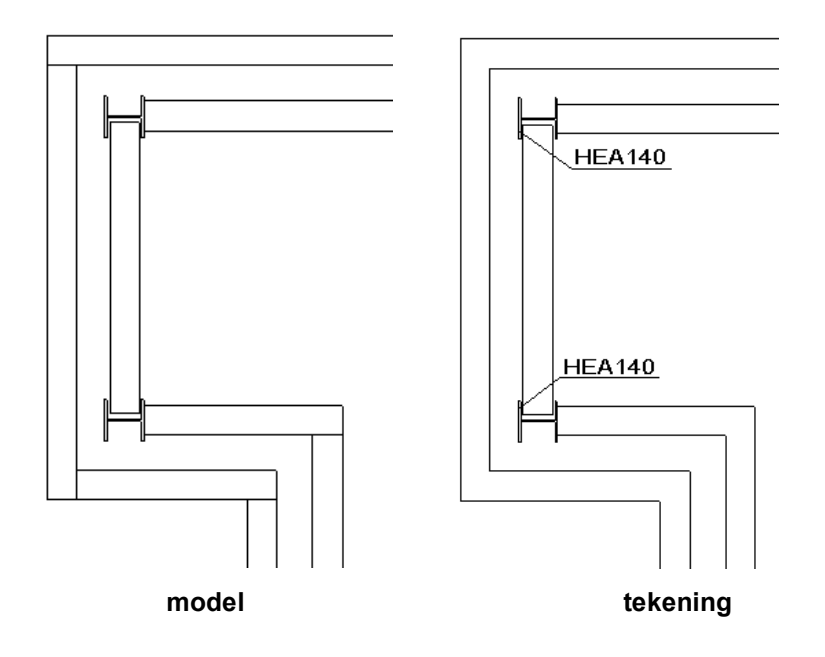

In het bestand *hatches.htc* kunt u een regel voor het automatisch arceren van metselwerk (materiaalgroep *Diversen*) toevoegen:

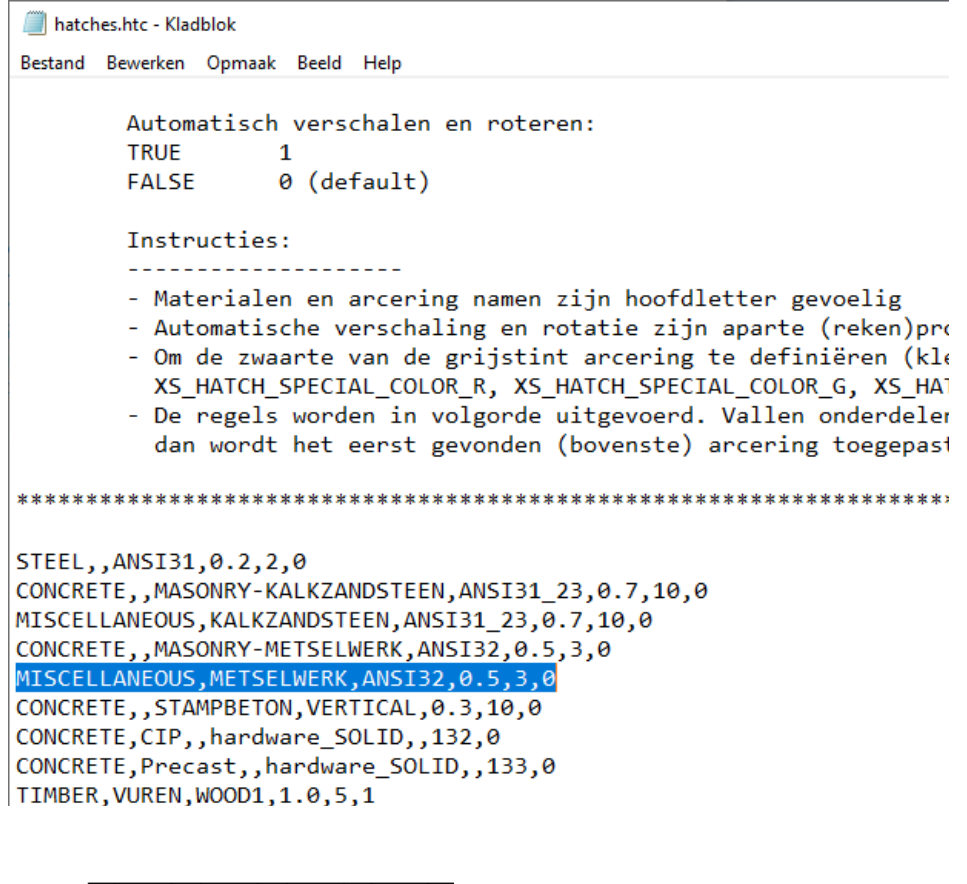

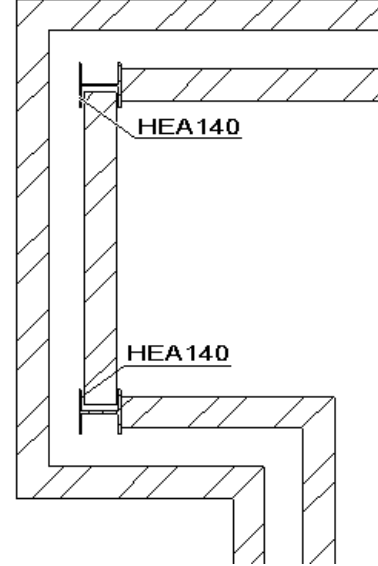

Is het wenselijk dat de contactlijnen van betonnen onderdelen wél op de tekening zichtbaar zijn dan kan dat door de onderdelen in een andere fase te modelleren of door de variabele XS\_DRAW\_CAST\_UNIT\_INTERNAL\_LINES aan te passen:

- 1. Klik op **Bestand > Instellingen > Variabelen**. Het dialoogvenster **Geavanceerde opties** wordt geopend.
- 2. Klik op de categorie **Concrete Detailing**.
- 3. Stel de variabele XS\_DRAW\_CAST\_PHASE\_INTERNAL\_LINES in op TRUE.
- 4. Klik op **OK**.

Wilt u de lijnen van contactvlakken verbergen, stel dan de variabele in op FALSE.